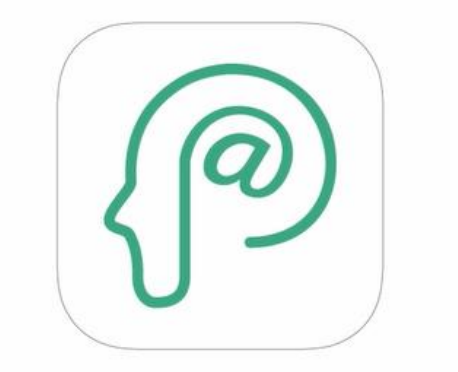

# BOARD@白板家<sup>®</sup>

### Ideas Worth Sharing

### **白板家クイックガイド ジョイテック株式会社 2020.2.3**

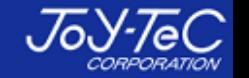

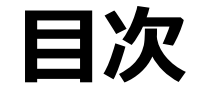

- **.POTのインストール .マーカーの太さ設定**
- **.フレーム本体の取り付けと接続 .板書データ保存先変更**
- **.POTを起動 .フレームの向き**
- **.デスクトップに戻るには**
- **.アイコン機能一覧**
- **※2と3は手順が逆でも問題ありません。**

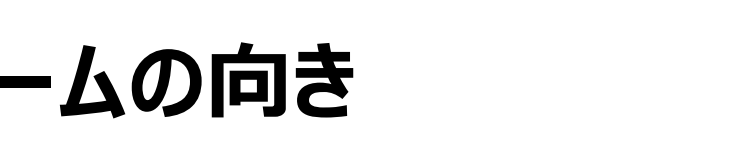

- **.板書のコツ**
- **10. 黒板使用時の設定変更**

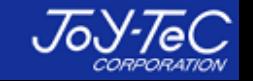

# **【1.POTのインストール】**

### **PC用アプリ「POT」を白板家HPからPCにインストールして下さい。**

(Windows7以上、Mac OS 10.10以上対応)

# **白板家HP ➤ ユーザーサポート ➤ POTのインストール**

<https://www.hakubanya.com/support>

※白板家はシンクライアントPCでは使用できませんので、ご注意下さい。

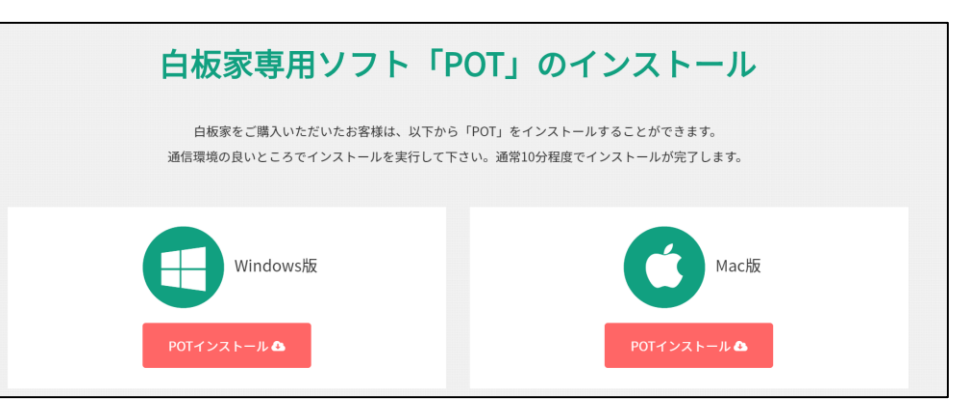

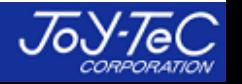

# **【2.フレーム本体の取り付けと接続】**

### **①フレーム本体をホワイトボードに取り付けて下さい。**

※**板面がシート状で波を打っているようなボードの上では使用できません。**

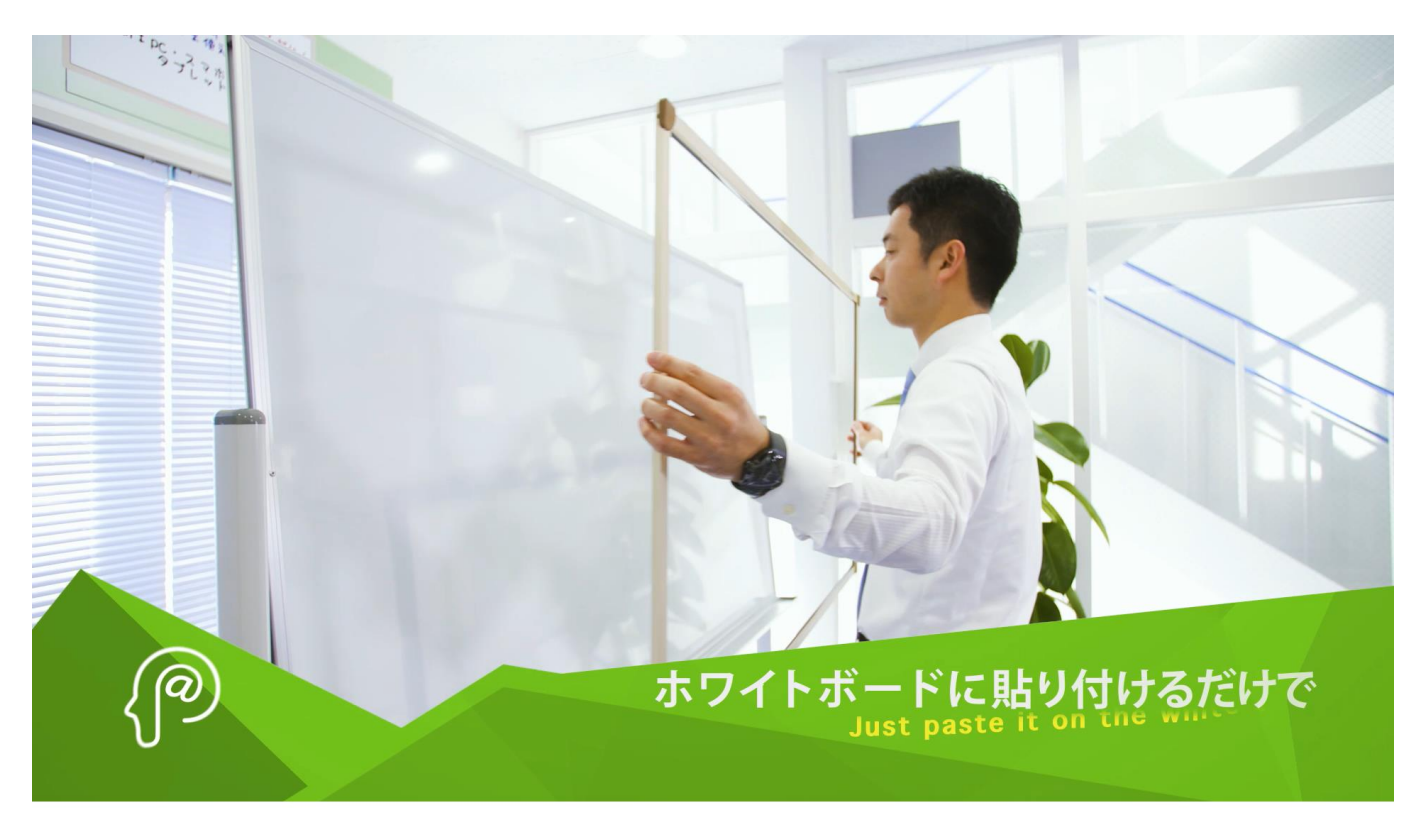

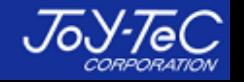

# **【2.フレーム本体の取り付けと接続】**

### **②アイコンボードを点線部分がちょうど隠れるように、フレームの右下部分を少し 持ち上げて挟み込んで下さい。**

※**初めて使用するPCに接続する時はUSBケーブルの認識に時間がかかる場合がございます。**

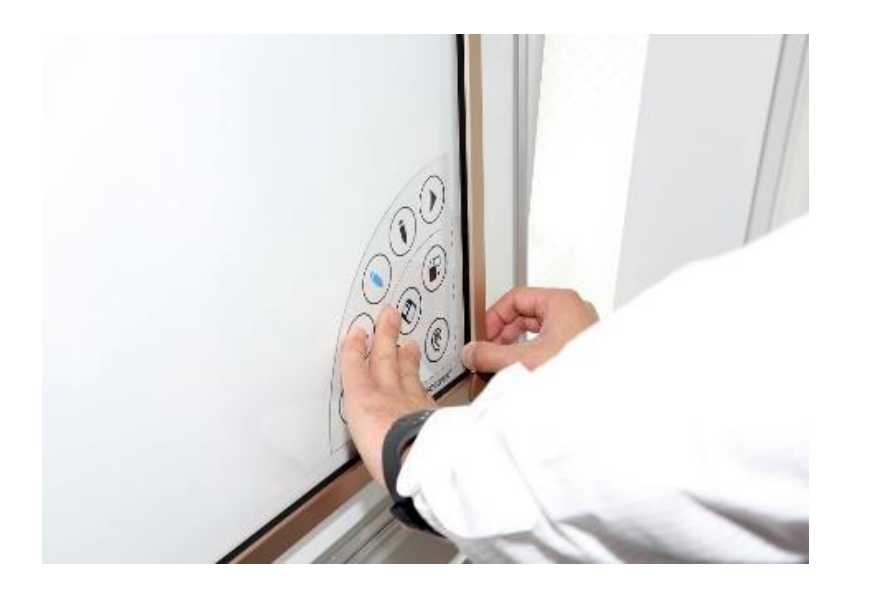

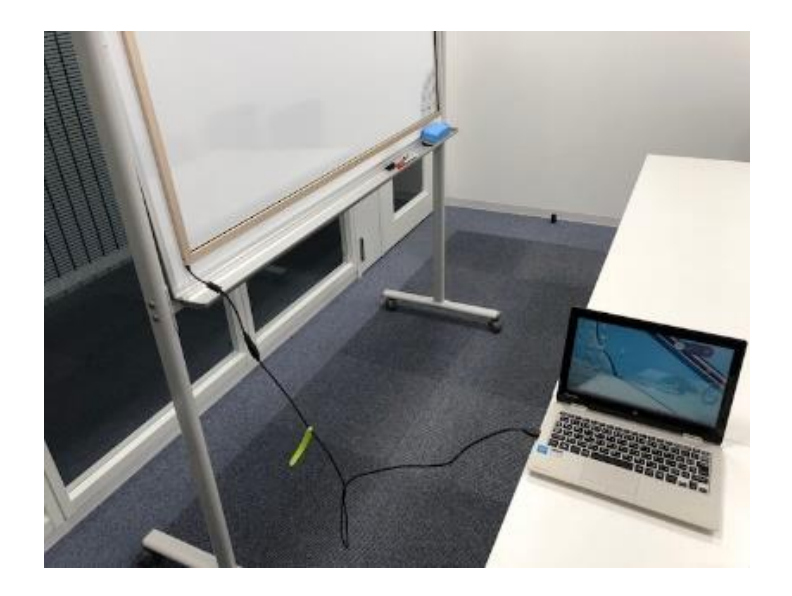

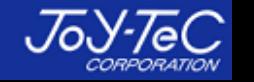

# **【3.POTを起動】**

**①インストール後POTをダブルクリックして起動して下さい。**

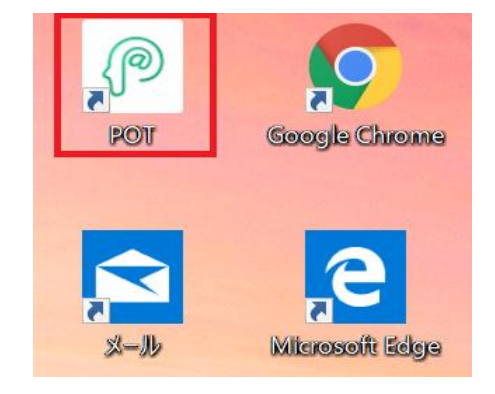

### **②POTアイコンをダブルクリックすると、数秒後にPCの全画面が ホワイトボード画面へ移行します。 USBケーブルを接続済であれば、板書した内容がPCのホワイト ボード画面上に表示されます。**

※**仮に板書が表示されない場合は、POTを再起動し、 USBケーブルを抜差しして再度お試し下さい。**

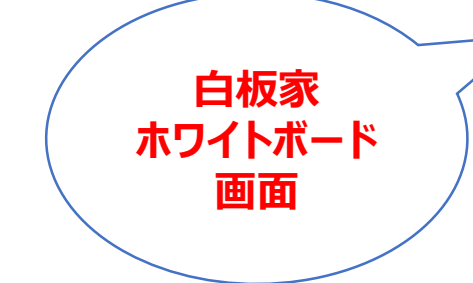

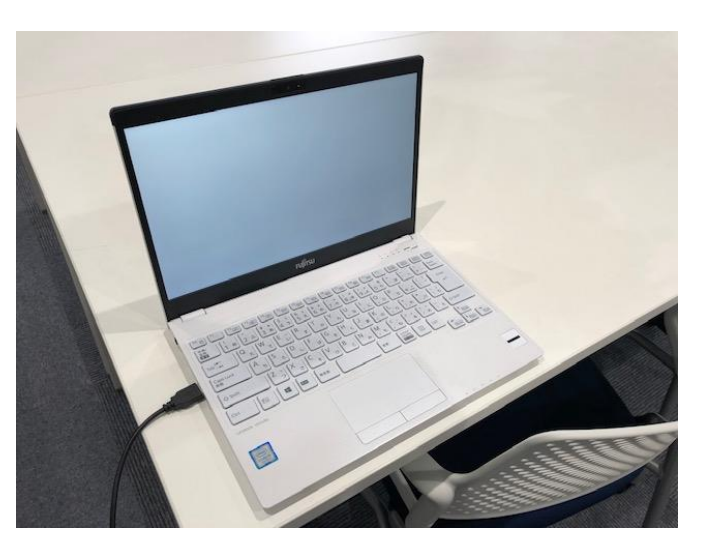

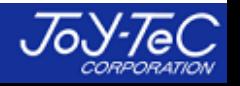

# **【4.デスクトップに戻るには】**

**PCのESCを押すか、アイコンボードの画面切換をタッチすれば、ホワイトボード 画面からデスクトップ画面に戻ることができます。**

**また、デスクトップ上のローカルモードアイコンをダブルクリックするか、切換アイコ ンをタッチすることで、ホワイトボード画面に戻ることができます。**

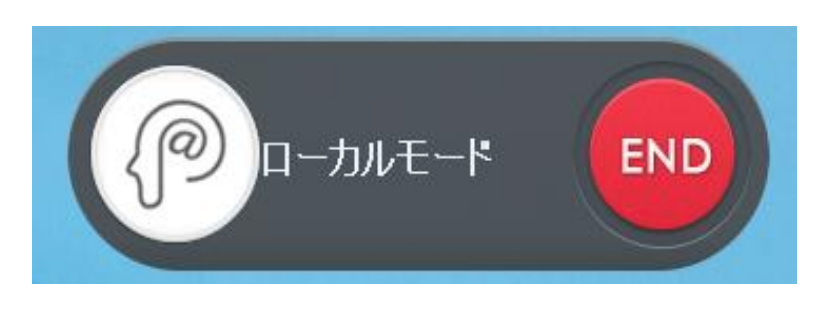

**ローカルモードアイコン そくの こうしょう 画面切換えアイコン** 

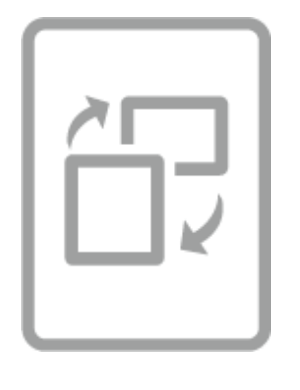

**【5.アイコン機能一覧】**

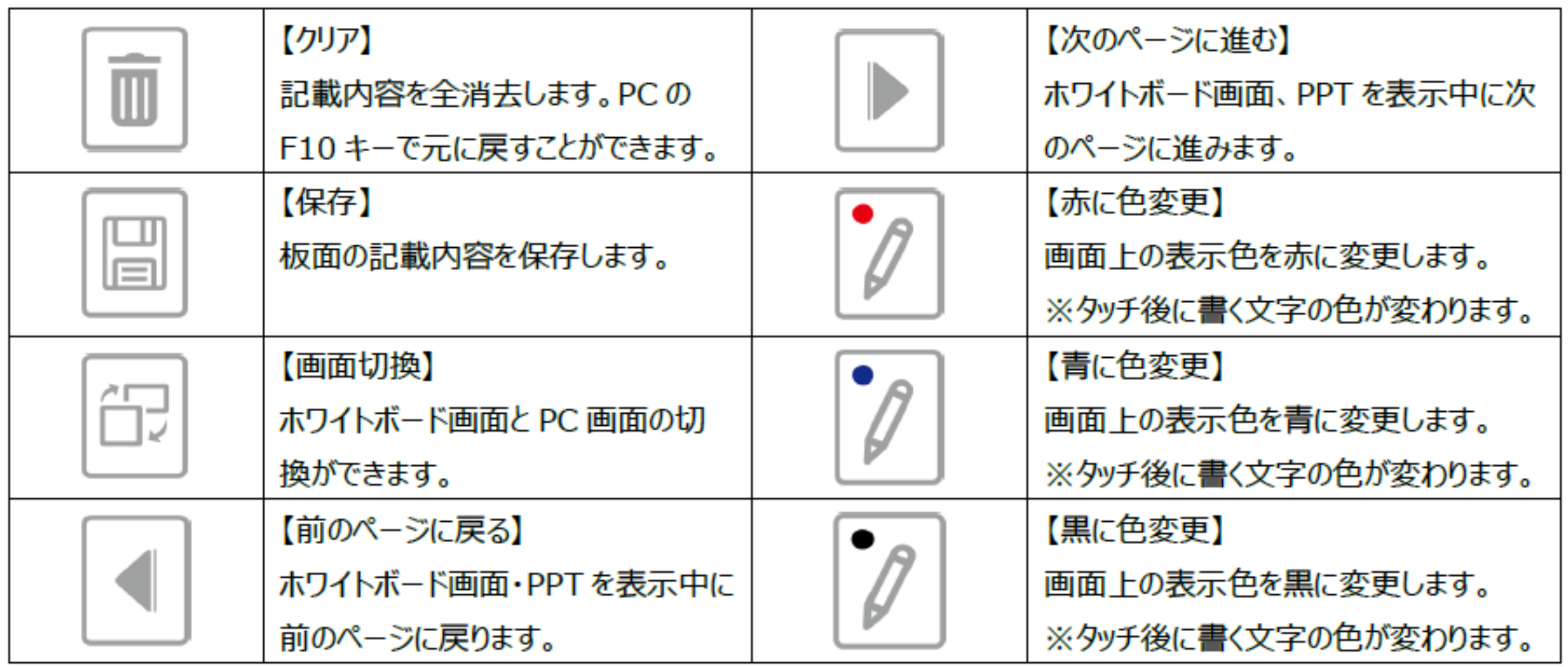

![](_page_7_Picture_3.jpeg)

### **【6.マーカーの太さ設定】**

### **①ローカルモードアイコン上で右クリックすると、設定画面へ移行できます。**

![](_page_8_Picture_2.jpeg)

![](_page_8_Picture_4.jpeg)

### **【6.マーカーの太さ設定】**

### **②最初は「標準」に設定されていますが、小さい文字を書く時にPC画面上で文字が 潰れてしまう場合は、「極細」や「細め」に設定すると文字が潰れにくくなります。**

![](_page_9_Picture_21.jpeg)

![](_page_9_Picture_4.jpeg)

### **【7.板書データ保存先変更】**

**②POTの設定で「システム設定」から板書データの保存先を変更することができます。**

![](_page_10_Picture_19.jpeg)

![](_page_10_Picture_3.jpeg)

# **【8.フレームの向き】**

### **縦向きで使用する場合は、「フレームの向き」を縦に変更する必要があります。**

![](_page_11_Picture_17.jpeg)

![](_page_11_Picture_3.jpeg)

# **【9.板書のコツ】**

### **白板家は赤外線のセンサーで板面に触れているものを検知しているため、基本的に 何でも反応します。 下図のように、手や指・上着の袖などが触れながら板書すると、精度が落ちてしまいます。**

![](_page_12_Picture_2.jpeg)

**枠内では、基本的にマーカーのみが板面に触れる形で板書するとスムーズに 板書できます。また、走り書きもその度合いによっては精度が落ちますので、 ご注意下さい。 ホワイトボードマーカーは中字以上のサイズを推奨しております。**

![](_page_12_Picture_4.jpeg)

## **【10.黒板使用時の設定変更】**

**黒板で使用する場合は、マーカーの太さを「チョーク推奨」に変更する必要があります。**

**また、ご使用のチョークによっては、画面上で文字 が欠ける場合があります。**

**その時はマーカーサイズを15mm程度に変更し、 お試し下さい。**

**短いチョークを使用したり、チョークの先端を持って 書くと、精度が落ちてしまいます。 指は板面から1~2cmは空けて、板書して下さい。**

![](_page_13_Picture_5.jpeg)

**チョークの場合、フレーム下部に粉が溜まりやすくなります。こまめな清掃をお願い致します。**

![](_page_13_Picture_8.jpeg)

![](_page_14_Picture_0.jpeg)

![](_page_14_Picture_1.jpeg)